# **Gebruiksaanwijzing tennis training portal Tennis Inside**

Onderwerpen:

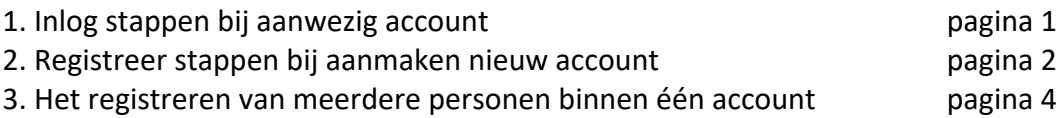

Ga naar http://training.etvdehelster.nl/

### Figuur 1: HET INLOGSCHERM

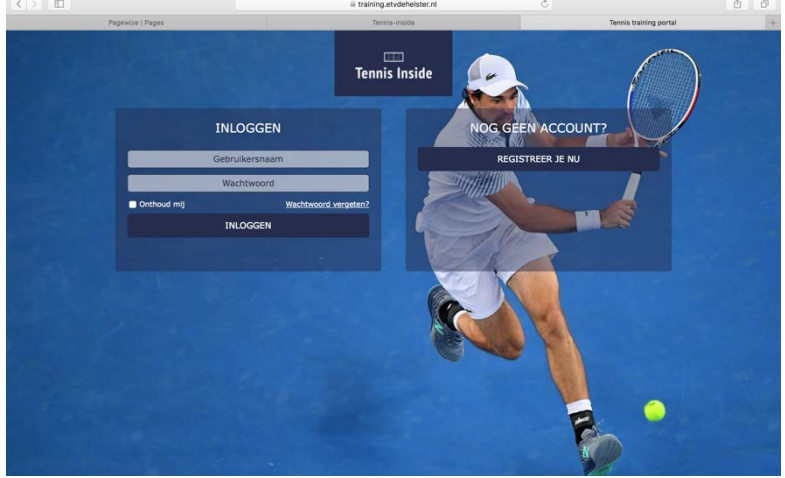

1. Inlog stappen bij aanwezig account

- Log in met als gebruikersnaam het eerder opgegeven e-mailadres en het per e-mail ontvangen wachtwoord.
- Wachtwoord vergeten? Vraag nieuw wachtwoord aan via Wachtwoord vergeten?
- Er verschijnt een pop-up scherm waarin je het e-mailadres (nogmaals) moet invullen. (zie Fig. 2)

# Figuur 2: WACHTWOORD VERGETEN?

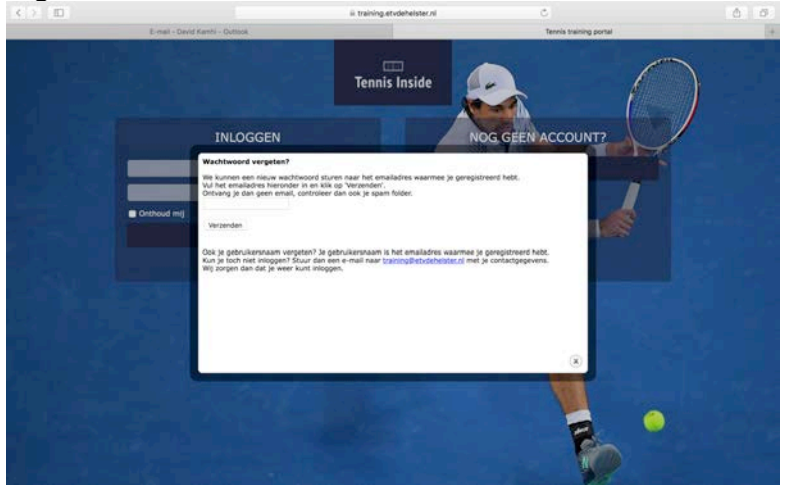

• Je ontvangt een email met een nieuw wachtwoord (zie Fig. 3)

## Figuur 3: TEKST NIEUW WACHTWOORD E-MAIL

Beste F V, Je ontvangt deze e-mail omdat je hebt aangegeven dat je je wachtwoord bent vergeten. We hebben een nieuw wachtwoord voor je gegenereerd: [wachtwoord] Met vriendelijke groet, Tennis Training Portal Tennis Inside

### 2. Registreer stappen bij aanmaken nieuw account **Nog geen account aangemaakt?**

- Klik op 'REGISTREER JE NU' (zie Fig 1)
- Het scherm 'REGISTREREN STAP 1' (zie Fig. 4) verschijnt wat volledig ingevuld dient te worden.

**LET OP**: Het opgegeven e-mailadres zal verder fungeren als gebruikersnaam.

# Figuur 4: REGISTREREN STAP 1'

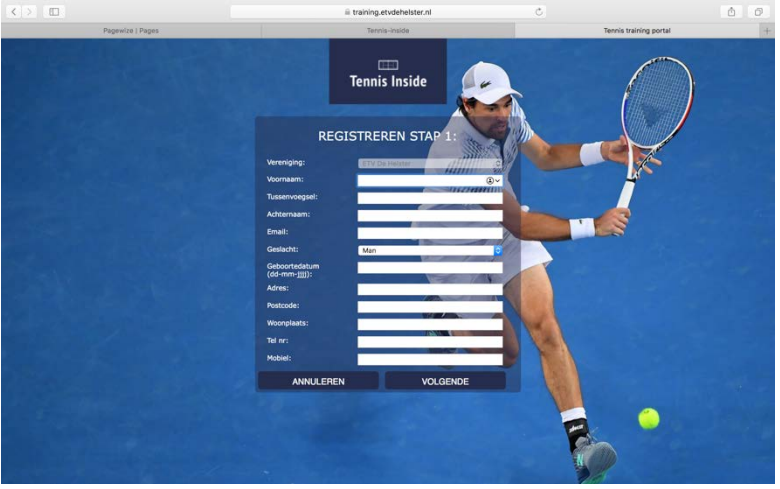

- Na het invullen klikken op 'VOLGENDE'
- Het scherm 'REGISTREREN STAP 2' (zie Fig. 5) verschijnt wat volledig ingevuld dient te worden.

Je ziet op het rechter vlak wat de kosten van het gekozen lespakket zijn bij betaling ineens (per factuur of machtiging) of in termijnen (per machtiging)

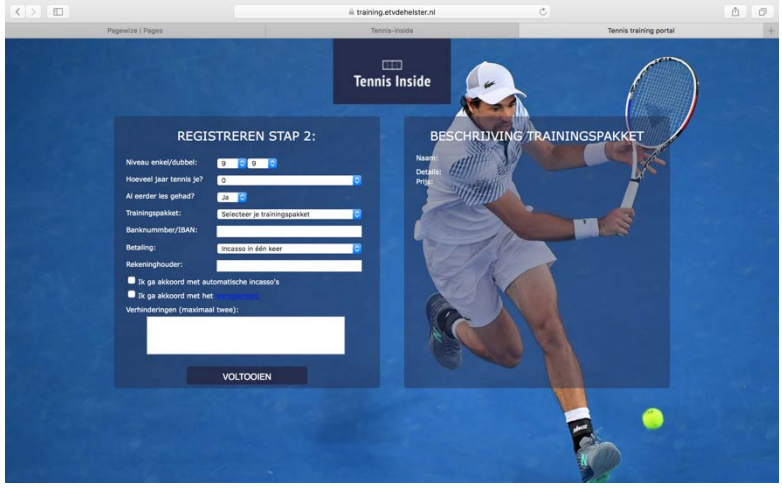

# Figuur 5: REGISTREREN STAP 2

- Op het veld 'verhinderingen (maximaal 2)' kan je naast verhinderingen ook aanvullende informatie kwijt zoals voorkeur van mede-lessers
- Klik na het invullen op 'VOLTOOIEN'
- Op het laatste scherm REGISTRATIE VOLTOOID (zie Fig. 6) zie je de mededeling dat je inloggegevens zijn gestuurd naar het gebruikte e-mailadres (zie Fig. 7)

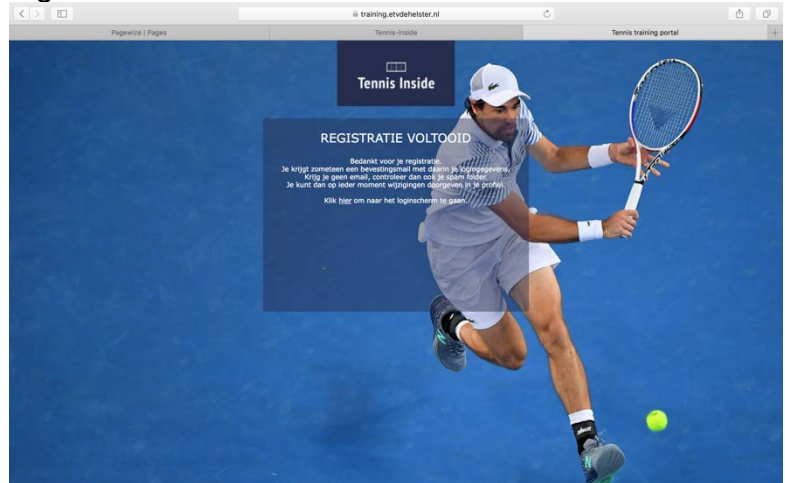

Figuur 6: REGISTRATIE VOLTOOID

# Figuur 7: TEKST BEVESTIGING E-MAIL

Beste [Naam],

Bedankt voor je registratie op de Tennis Training Portal voor Tennis Inside. Als je je gegevens wilt inzien of wijzigen, dan kun je hier inloggen: http://training.etvdehelster.nl. Gebruik daarbij de volgende logingegevens: Gebruikersnaam: [gebruikt email adres]

Met vriendelijke groet, Tennis Training Portal Tennis Inside

Wachtwoord: [wachtwoord]

### 3. Het registreren van meerdere personen binnen één account

Het systeem voorziet er ook in dat iemand meerdere personen kan inschrijven binnen één account.

- Voor iedere persoon beginnen met de stap 'REGISTREER JE NU' (zie Fig. 1, rechter veld)
- Bij het invullen van 'REGISTREREN STAP 1' (zie Fig. 4) in het veld 'EMAIL' het identieke email adres invullen van de eerste persoon
- Zowel Stap 1 als Stap 2 (zie fig. 5) volledig invullen
- Na op VOLTOOIEN te hebben geklikt zie je het scherm REGISTRATIE VOLTOOID (zie fig. 6)
- Je krijgt vervolgens een email adres met onderstaande tekst

## Figuur 8: TEKST BEVESTIGING E-MAIL EXTRA PERSOON BIJ ACCOUNT Beste [naam],

Bedankt voor je registratie op de Tennis Training Portal voor Tennis Inside. Als je je gegevens wilt inzien of wijzigen, dan kun je hier inloggen: http://training.etvdehelster.nl Gebruik daarbij de volgende logingegevens: Gebruikersnaam: [gebruikte email adres] Wachtwoord: hetzelfde wachtwoord als bij de vorige registratie

Met vriendelijke groet, Tennis Training Portal Tennis Inside

> • Na inloggen met het opgegeven email adres en het eerder gekregen wachtwoord zie je op het volgende scherm dat de eerste persoon die met dit e-mailadres is ingeschreven welkom wordt geheten (zie Fig. 9).

Figuur 9: WELKOM SCHERM

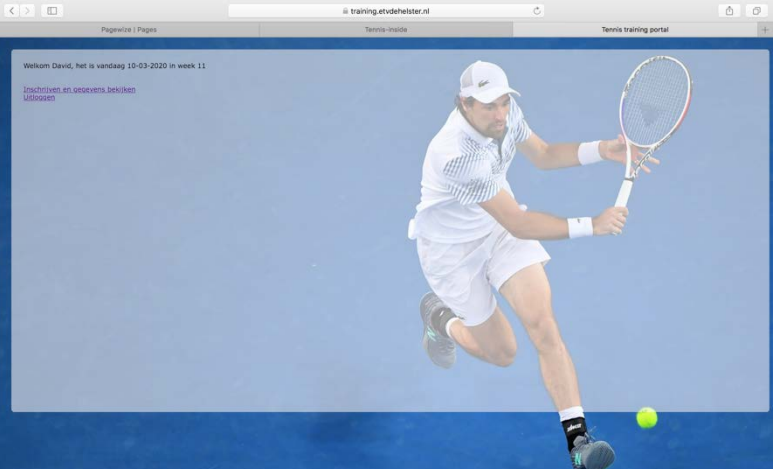

- Door op de link 'Inschrijven en gegevens bekijken' te klikken kom je op een scherm waarop links boven de namen van personen die binnen dit account met hetzelfde emailadres staan ingeschreven (zie Fig. 10).
- Door op een naam te klikken zie je de gegevens van die persoon.

# Figuur 10: ACCOUNT BEWERKEN **NG TRAININGSPAKKET**